Будущее создается

# Сервисное приложение Ostec Smart Service

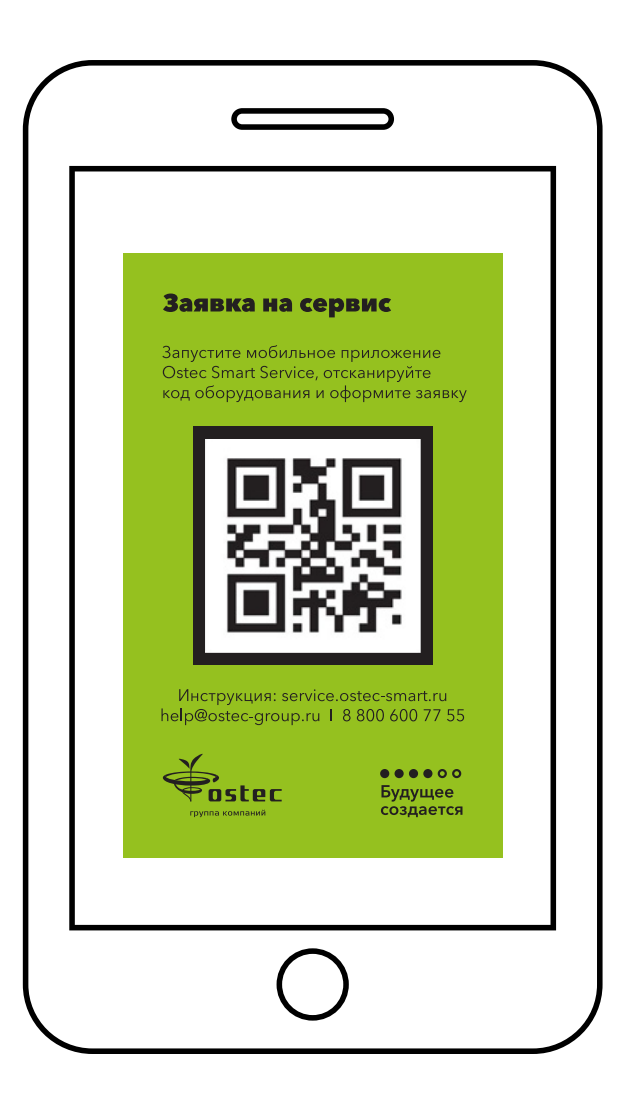

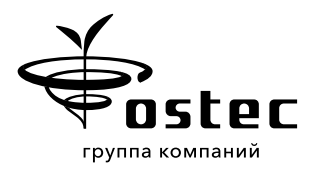

# Инструкция пользователя

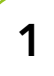

### Установка приложения

- **Загрузите Приложение Ostec Smart Service** из магазинов Приложений [AppStore](https://apps.apple.com/am/app/ostec-smart-service/id1481583852) или [RuStore](https://apps.rustore.ru/app/ru.mbsl.ostecservice) или установите его через сайт [ostec-smart.ru](http://ostec-smart.ru)<sup>1</sup>.
- Разрешите Приложению отправлять вам Push-уведомления. Разрешение потребуется для общения в чате и получения информации о статусах заявок.

# 2

#### Регистрация пользователя

- Откройте Приложение и зарегистрируйтесь, корректно заполнив все поля.
- Подтвердите свой номер телефона, введя код из смс-сообщения, которое вы получите после ввода регистрационных данных.
- Подтвердите свой почтовой адрес, введя код из полученного письма.
- Дождитесь подтверждения регистрации. Обычно это происходит в течение 2 часов.

# 3

### Регистрация оборудования

- Для работы Приложения необходимы специальные наклейки с QR-кодом, размещенные на обслуживаемом оборудовании. Как правило, поставляемое оборудование уже имеет такие наклейки и зарегистрировано в нашей сервисной службе.
- Если на оборудовании нет наклеек или требуется их замена, сообщите об этом по любому удобному каналу связи, указанному в Приложении в разделе Поддержка.

# 4

### Отправка заявки

- **Перейдите в раздел Заявки и нажмите «+» в правом нижнем углу экрана.**
- В открывшемся окне нажмите на кнопку с иконкой QR-кода и отсканируйте QR-код, расположенный на оборудовании.
- В заявке опишите вопрос/проблему, относящиеся к данному оборудованию, можно приложить фотографии или видео для ускорения диагностики.
- **Нажмите Отправить**. Заявка отобразится на вкладке Активные заявки в разделе Заявки.
- Вы можете отправить несколько заявок в службу сервиса, они будут рассматриваться и обрабатываться отдельно.

1 При установке приложения на Android появится сообщение о ненадежном источнике. Это стандартное предупреждение. С Приложением все в порядке, не переживайте. Нажмите Все равно скачать, а потом -Разрешить установку.

### Работа с заявкой

- $\blacksquare$  После регистрации заявке будет присвоен номер, который отобразится в Приложении.
- Изменение статуса заявки в службе сервиса также будет отражено в заявке.

# 6

# Чат по заявке и чат поддержи

- в Выберите заявку в списке активных и войдите в чат, нажав на заявку.<br>Выберите заявку в списке активных и войдите в чат, нажав на заявку.
- Оценка работ Задайте ваш вопрос нашим сотрудникам. Общение в этом чате будет происходить только по теме данной заявки.
- $\blacksquare$  Если вы хотите задать вопрос, не касающийся конкретной заявки, перейдите в раздел написятие на постать в онрезутие насающително новерсительствия, порождите в раздел.<br>**Поддержка** и напишите в онлайн-чат или Telegram.

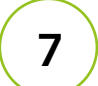

#### $\overline{\phantom{a}}$ Оценка работ Вся информация по решению вашего обращения будет отражаться у вас в приложении.

После окончания работ заявка получает статус **Завершено** и переносится на вкладку осторительного работала осигнал эстобрите саворшения, в салену в ениско, откр<br>и поставьте оценку от ★ до <del>★★★★</del> ле выстания раз станции и присто солусствующее и поражения и постоятеля.<br>Завершенные в разделе Заявки. Выберите завершенную заявку в списке, откройте ее

# 8

 $\Big)$ 

### Вопросы Вопросы и запрос наклеек

Свои предложения и пожелания по работе Приложения направляйте в службу сервиса Остек-СМТ: help@ostec-group.ru, 8 800 600 77 55.

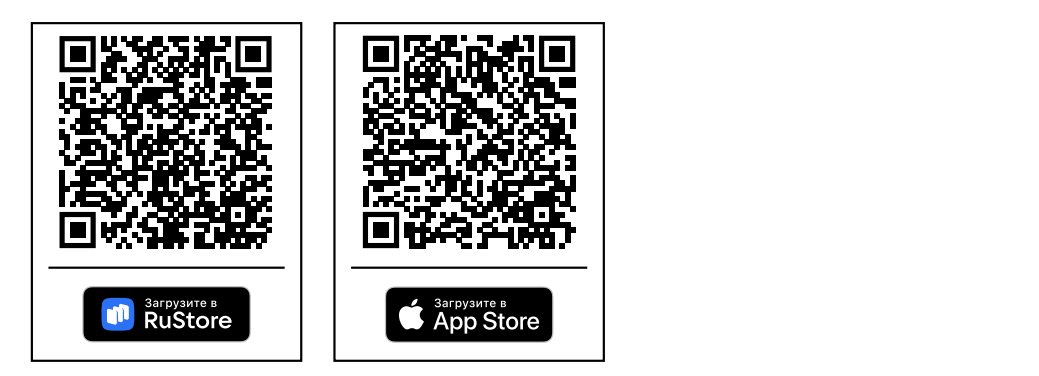